## Step1.進入簽核流程系統,點選上排選單的「自訂表單」

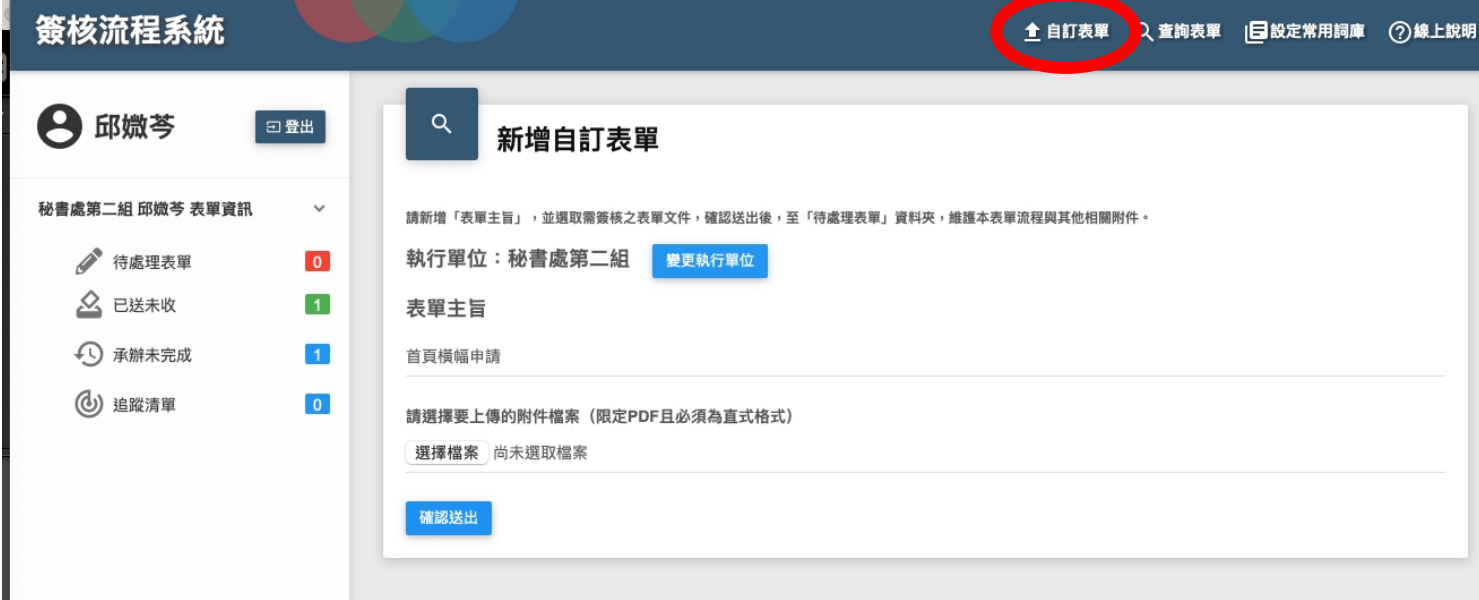

表單主旨:填寫「首頁橫幅申請」或其他能辨別目的,並標註申請單位。 選擇上傳附件檔案:請上傳已填妥申請內容的 PDF 檔案,蓋章處可空白。

## Step2.成功上傳後,進到「待處理表單」蓋章

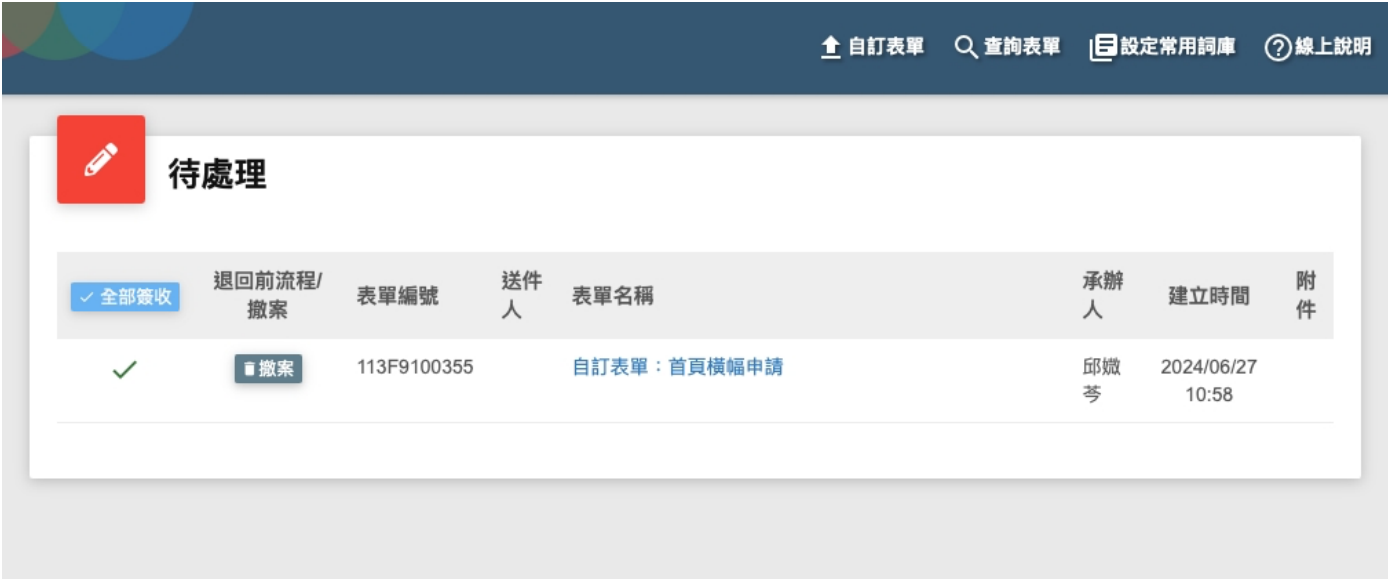

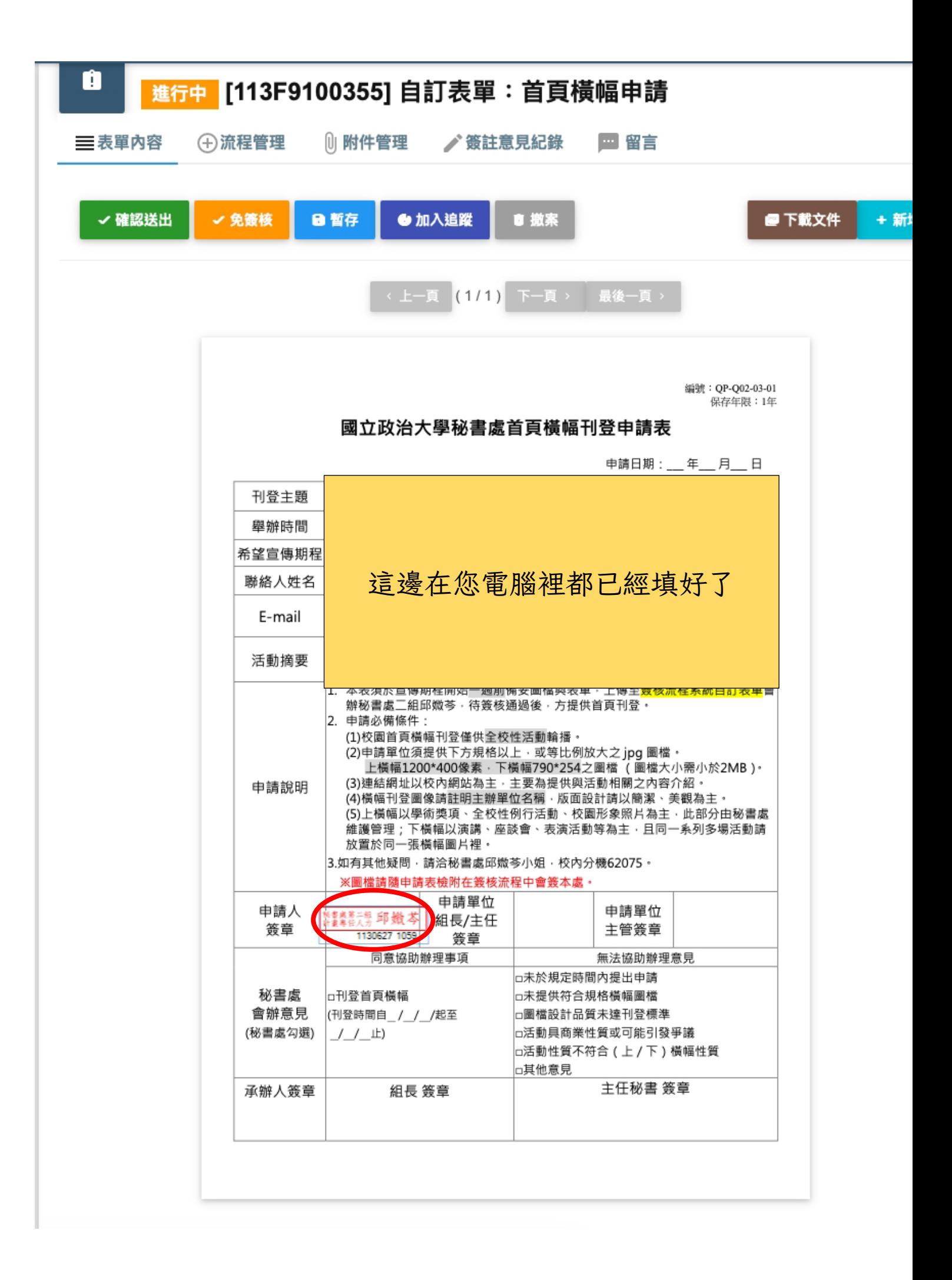

## Step3.點選「附件管理」上傳圖檔

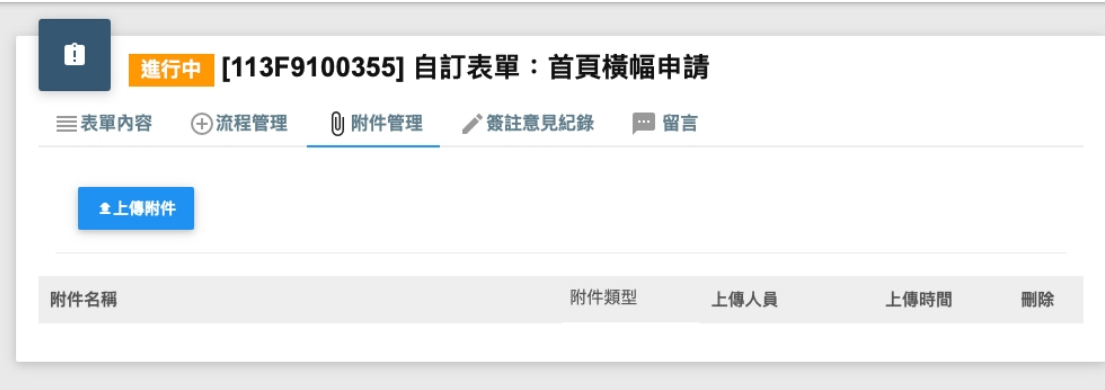

上橫幅⽐例(3:1) 下橫幅(790:254) 檔案請⼩於 2MB

Step4.「流程管理>插入流程」將秘書處承辦人插入在單位主管後

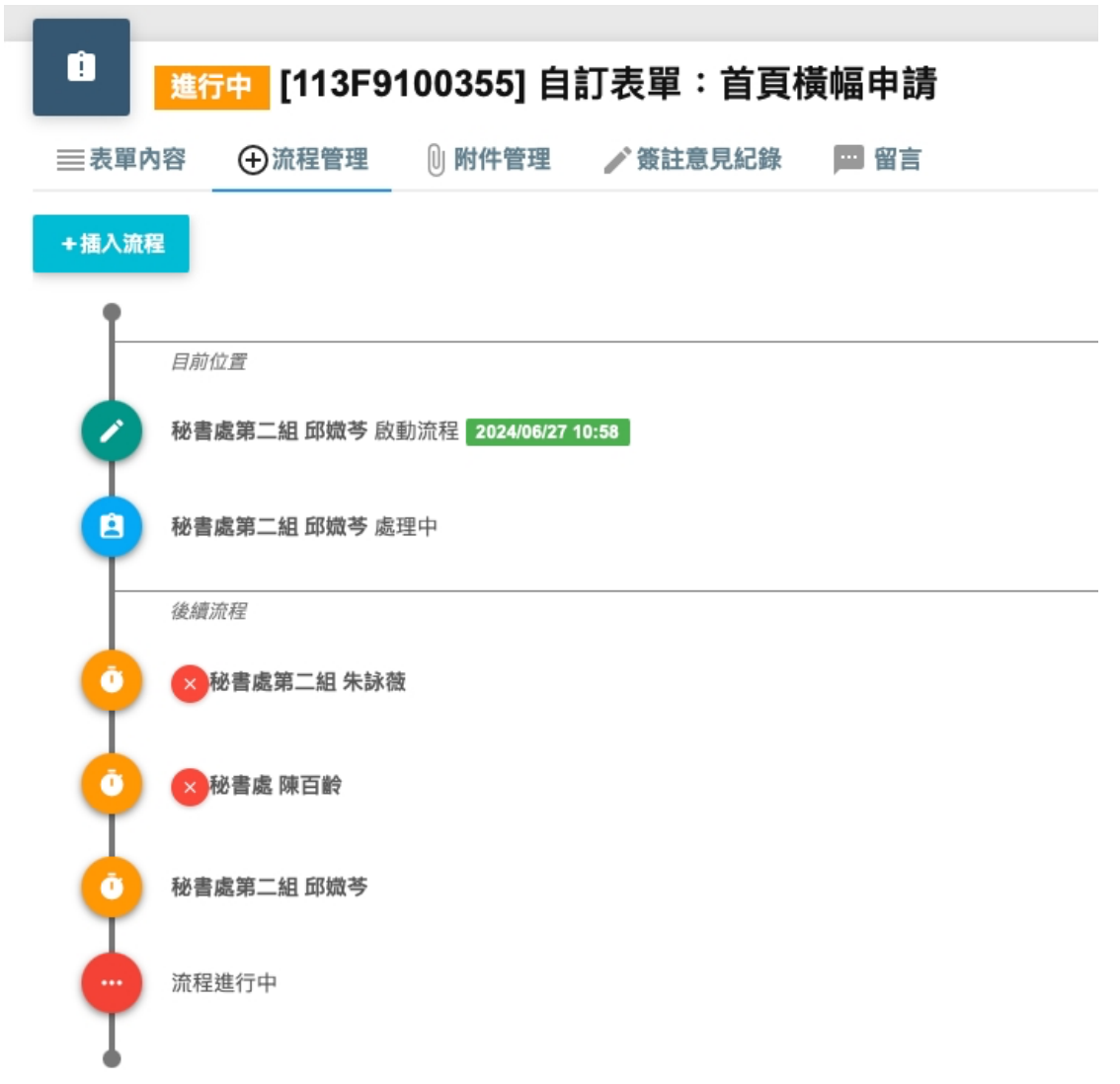

▲ 插入個人或單位 ▲ 插入群組

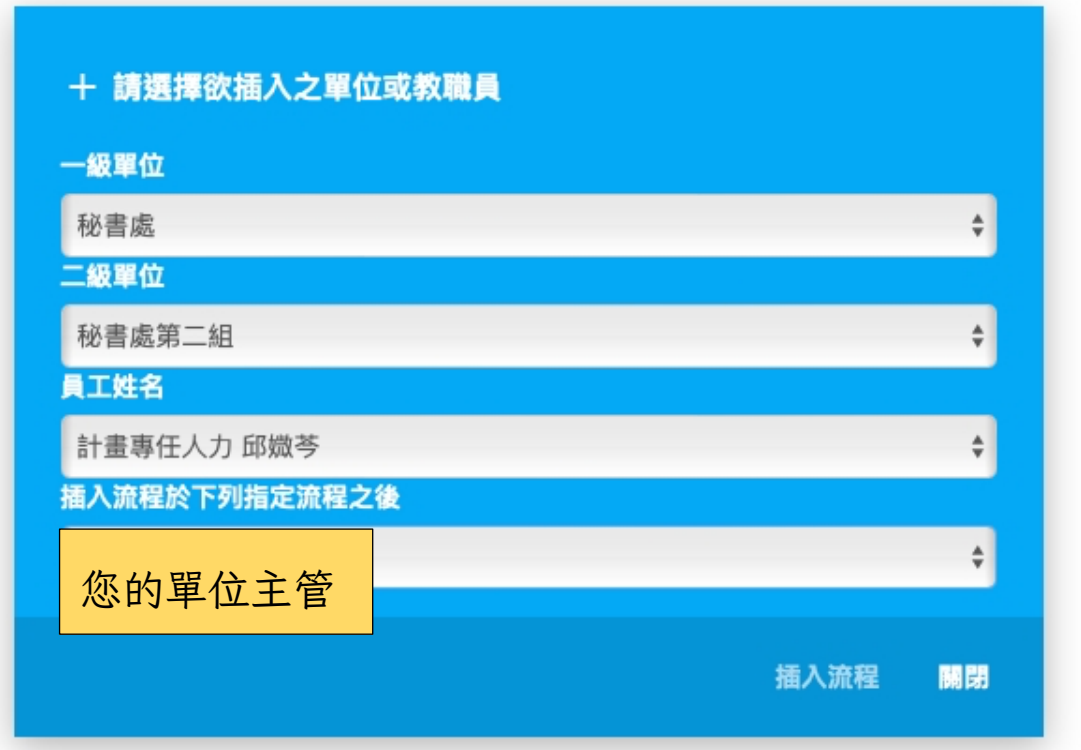

Step5.回到「表單內容」按下「確認送出」就完成了!

如有任何疑問請電 62075 邱媺芩